## Få Kompetansebroen som 'App'-ikon på din smartelefon

## **Android**

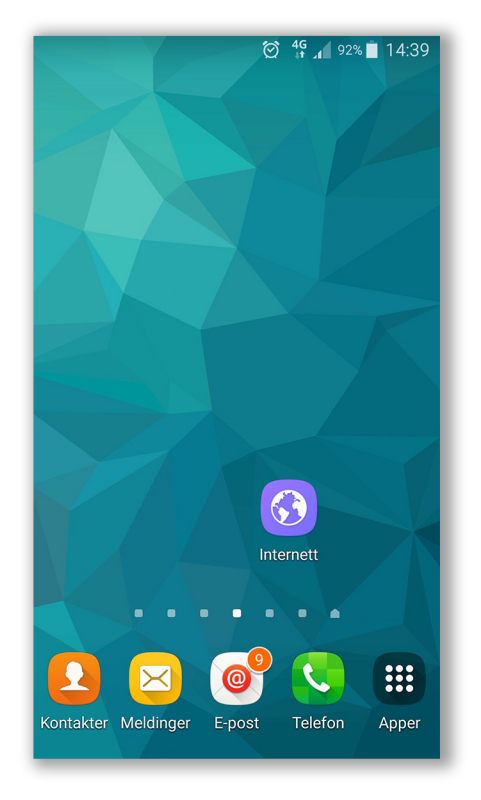

**Steg1:**

**Åpnenettleser.Gåtil kompetansebroen.no**

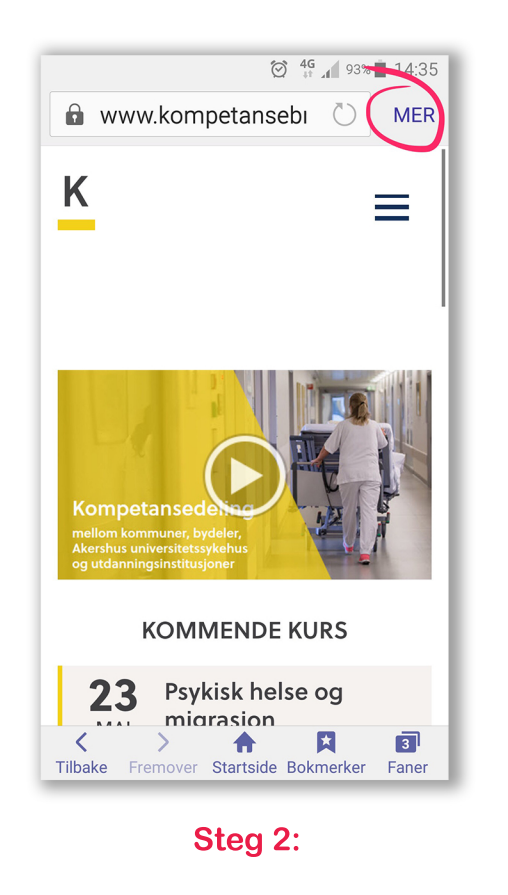

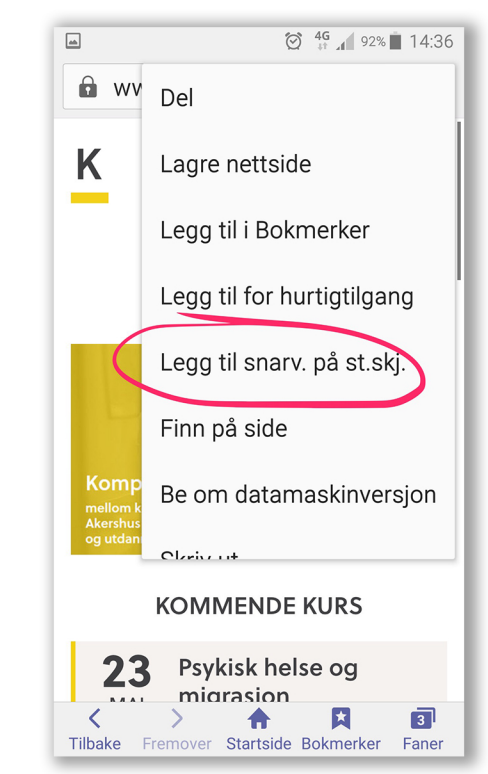

## **Steg3:**

**Klikkderetterpå «Leggtilsnarv.påst-skj.»**

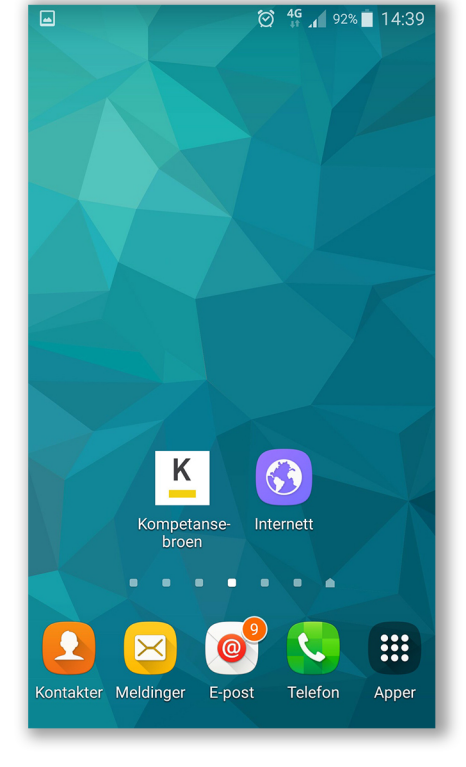

## **Steg4:**

**Til slutt kommer Kompetansebroenopp somet'App'-ikonpåen avstartskjermene.**

**Klikkpå'MER'oppeihøyre** hjørne av skjermen.

Merk: Denne metoden kan du benytte for alle internettsider.